## pogle Classroo

## **To Access Google Classroom:**

- 1. Go to the MCSD Webpage (www.mcsdk12.org).
- 2. Click on the **CLASSLINK** link.

HOME ABOUT \* ONLINE ED \* SCHOOLS \* STAFF \* STUDENTS/PARENTS \* AESOF CLASSLINK DIRECTORY WEB APPS WEBMAIL HELP

3. Click on the **Google Classroom** icon.

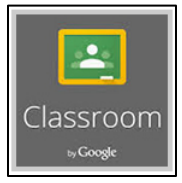

## **IF PROMPTED:**

- 4. Enter your **SCHOOL DISTRICT EMAIL ADDRESS** and press **NEXT**.
- 5. Enter your **SCHOOL DISTRICT PASSWORD**.
- 6. When signing in for the first time, click the **STUDENT** button.

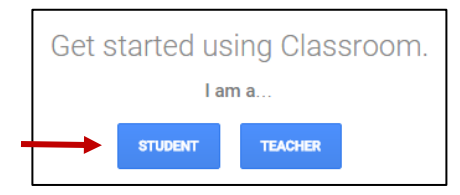

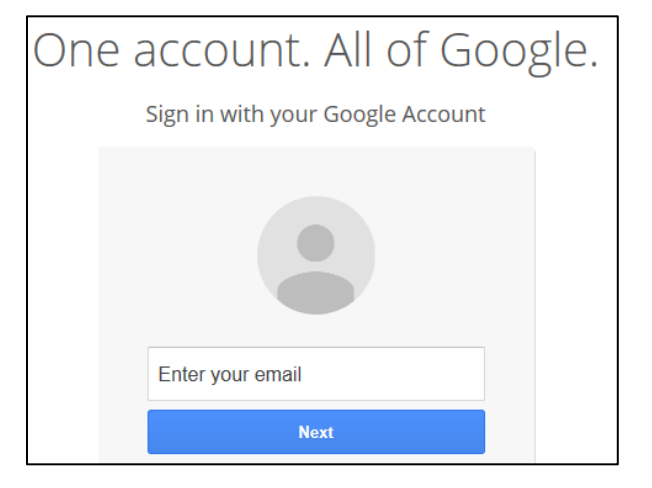

**ALL Mifflin County students will log in with: username@mcsdk12.org**

## **Joining a Class:**

- 1. Click the plus sign in the top right corner of the screen and choose **Join Class**.
- 2. Type in the code given to you by your teacher.

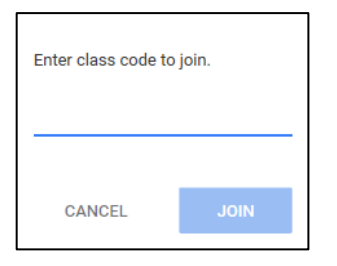

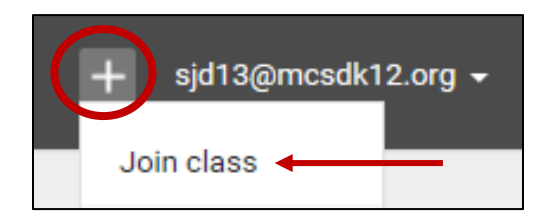